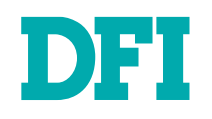

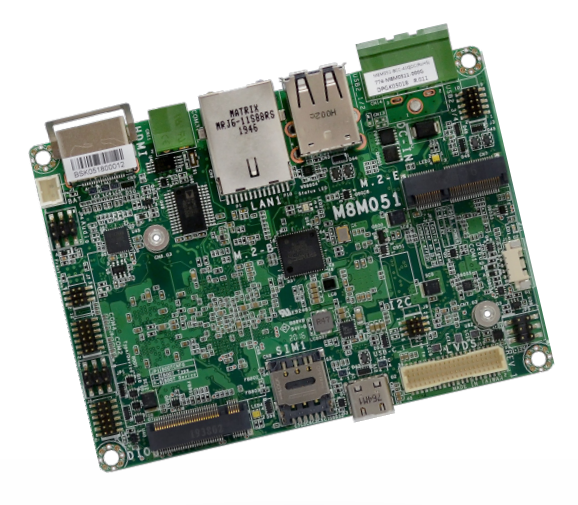

# **M8M051**

2.5" Pico-ITX Motherboard User's Manual

© December 26, 2022 DFI Inc.

# **Copyright**

This publication contains information that is protected by copyright. No part of it may be reproduced in any form or by any means or used to make any transformation/adaptation without the prior written permission from the copyright holders.

This publication is provided for informational purposes only. The manufacturer makes no representations or warranties with respect to the contents or use of this manual and specifically disclaims any express or implied warranties of merchantability or fitness for any particular purpose. The user will assume the entire risk of the use or the results of the use of this document. Further, the manufacturer reserves the right to revise this publication and make changes to its contents at any time, without obligation to notify any person or entity of such revisions or changes.

Changes after the publication's first release will be based on the product's revision. The website will always provide the most updated information.

© 2022. All Rights Reserved.

# **Trademarks**

Product names or trademarks appearing in this manual are for identification purpose only and are the properties of the respective owners.

# **FCC and DOC Statement on Class B**

This equipment has been tested and found to comply with the limits for a Class B digital device, pursuant to Part 15 of the FCC rules. These limits are designed to provide reasonable protection against harmful interference when the equipment is operated in a residential installation. This equipment generates, uses and can radiate radio frequency energy and, if not installed and used in accordance with the instruction manual, may cause harmful interference to radio communications. However, there is no guarantee that interference will not occur in a particular installation. If this equipment does cause harmful interference to radio or television reception, which can be determined by turning the equipment off and on, the user is encouraged to try to correct the interference by one or more of the following measures:

- Reorient or relocate the receiving antenna.
- Increase the separation between the equipment and the receiver.
- Connect the equipment into an outlet on a circuit different from that to which the receiver is connected.
- Consult the dealer or an experienced radio TV technician for help.

# **Notice:**

- 1. The changes or modifications not expressly approved by the party responsible for compliance could void the user's authority to operate the equipment.
- 2. Shielded interface cables must be used in order to comply with the emission limits.

# **Table of Contents**

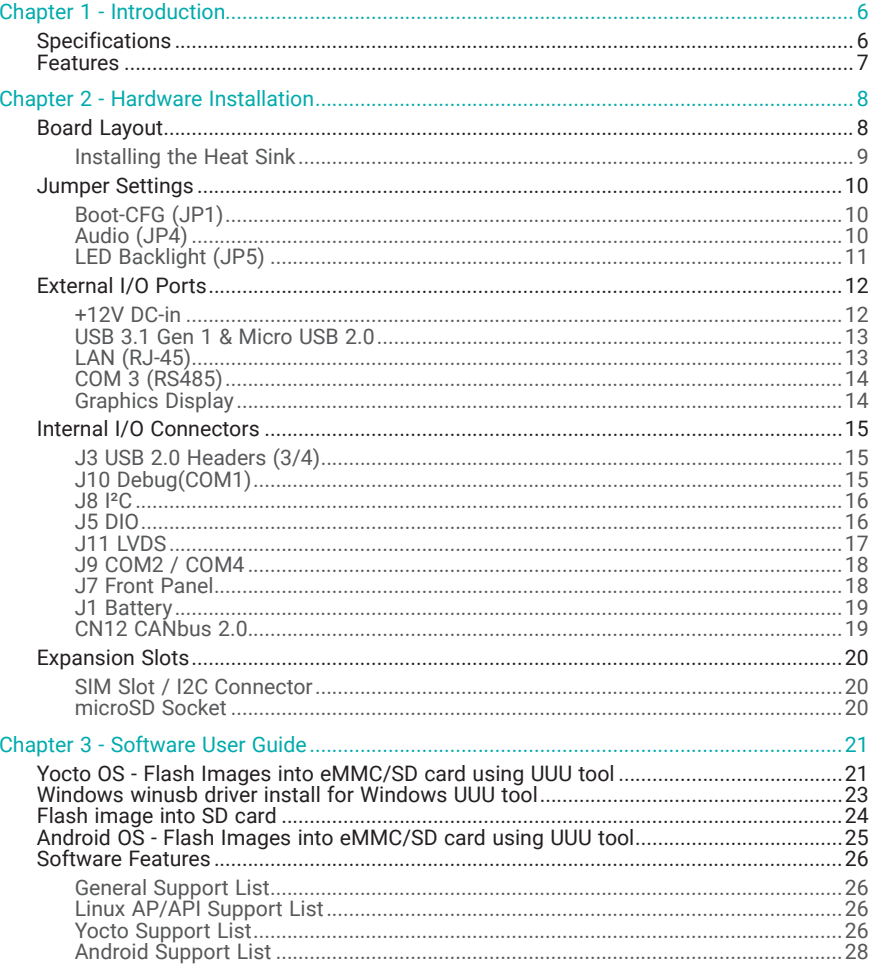

# **About this Manual**

This manual can be downloaded from the website.

The manual is subject to change and update without notice, and may be based on editions that do not resemble your actual products. Please visit our website or contact our sales representatives for the latest editions.

# **Warranty**

- 1. Warranty does not cover damages or failures that arise from misuse of the product, inability to use the product, unauthorized replacement or alteration of components and product specifications.
- 2. The warranty is void if the product has been subjected to physical abuse, improper installation, modification, accidents or unauthorized repair of the product.
- 3. Unless otherwise instructed in this user's manual, the user may not, under any circumstances, attempt to perform service, adjustments or repairs on the product, whether in or out of warranty. It must be returned to the purchase point, factory or authorized service agency for all such work.
- 4. We will not be liable for any indirect, special, incidental or consequential damages to the product that has been modified or altered.

# **Static Electricity Precautions**

It is quite easy to inadvertently damage your PC, system board, components or devices even before installing them in your system unit. Static electrical discharge can damage computer components without causing any signs of physical damage. You must take extra care in handling them to ensure against electrostatic build-up.

- 1. To prevent electrostatic build-up, leave the system board in its anti-static bag until you are ready to install it.
- 2. Wear an antistatic wrist strap.
- 3. Do all preparation work on a static-free surface.
- 4. Hold the device only by its edges. Be careful not to touch any of the components, contacts or connections.
- 5. Avoid touching the pins or contacts on all modules and connectors. Hold modules or connectors by their ends.

### **Important:**

Electrostatic discharge (ESD) can damage your processor, disk drive and other components. Perform the upgrade instruction procedures described at an ESD workstation only. If such a station is not available, you can provide some ESD protection by wearing an antistatic wrist strap and attaching it to a metal part of the system chassis. If a wrist strap is unavailable, establish and maintain contact with the system chassis throughout any procedures requiring ESD protection.

# **Safety Measures**

- To avoid damage to the system, use the correct AC input voltage range.
- To reduce the risk of electric shock, unplug the power cord before removing the system chassis cover for installation or servicing. After installation or servicing, cover the system chassis before plugging the power cord.

# **About the Package**

The package contains the following items. If any of these items are missing or damaged, please contact your dealer or sales representative for assistance.

- 1 M8M051 board
- 1 Terminal block for RS485 (COM3)
- Heat spreader (Height: 11mm)

Note: The items are subject to change in the developing stage.

The board and accessories in the package may not come similar to the information listed above. This may differ in accordance with the sales region or models in which it was sold. For more information about the standard package in your region, please contact your dealer or sales representative.

# **Before Using the System Board**

When installing the system board in a new system, you will need at least the following internal components.

• Power adapter

External system peripherals may also be required for navigation and display, including at least a keyboard, a mouse and a video display monitor.

# <span id="page-5-0"></span>**Chapter 1 - Introduction**

# ▶ Specifications

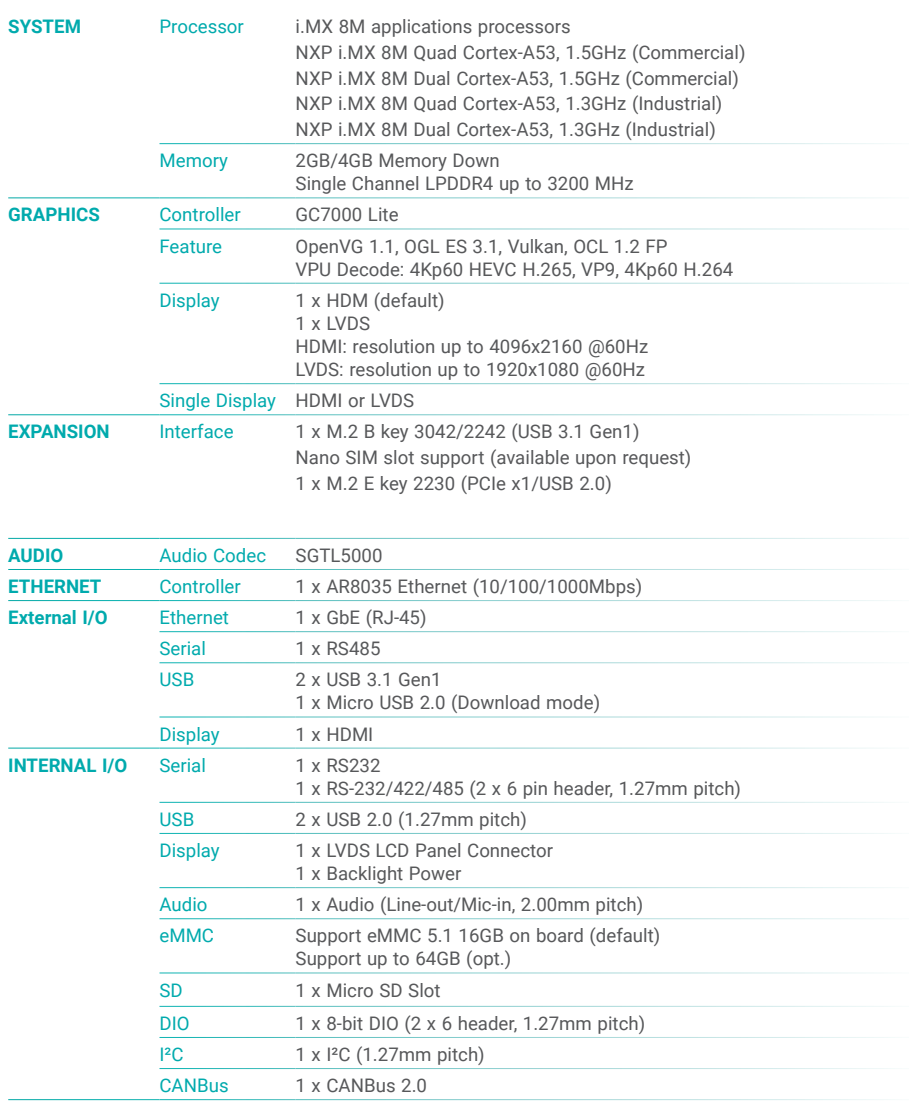

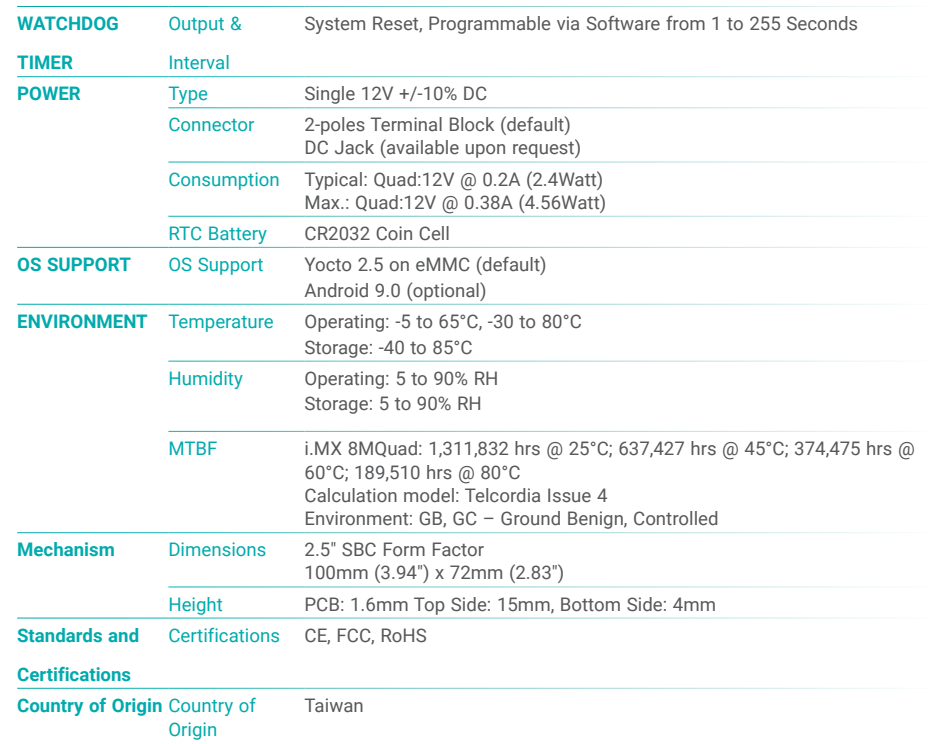

### <span id="page-6-0"></span>**Example Features**

### Watchdog Timer

The Watchdog Timer function allows your application to regularly "clear" the system at the set time interval. If the system hangs or fails to function, it will reset at the set time interval so that your system will continue to operate.

### DDR4

DDR4 delivers increased system bandwidth and improves performance. The advantages of DDR4 provide an extended battery life and improve the performance at a lower power than DDR3/DDR2.

### **Graphics**

The integrated GC7000 Lite graphics engine delivers an excellent blend of graphics performance and features to meet business needs. It provides excellent video and 3D graphics with outstanding graphics responsiveness. These enhancements deliver the performance and compatibility needed for today's and tomorrow's business applications.

### Gigabit LAN

The Gigabit Ethernet Controller supports data transmission at 1Gbps.

#### Audio

The audio codec provides High Definition audio output.

#### Wake-On-LAN

This feature allows the network to remotely wake up a Soft Power Down (Soft-Off) PC. It is supported via the onboard LAN port that uses the PCI PME (Power Management Event) signal. However, if your system is in the Suspend mode, you can power-on the system only through an IRQ or DMA interrupt.

### Wake-On-USB

This function allows you to use a USB keyboard or USB mouse to wake up a system from the S3 (STR - Suspend To RAM) state.

### ACPI STR

The system board is designed to meet the ACPI (Advanced Configuration and Power Interface) specification. ACPI has energy saving features that enables PCs to implement Power Management and Plug-and-Play with operating systems that support OS Direct Power Management. ACPI when enabled in the Power Management Setup will allow you to use the Suspend to RAM function.

With the Suspend to RAM function enabled, you can power-off the system at once by pressing the power button or selecting "Standby" when you shut down Windows® without having to go through the sometimes tiresome process of closing files, applications and operating system. This is because the system is capable of storing all programs and data files during the entire operating session into RAM (Random Access Memory) when it powers-off. The operating session will resume exactly where you left off the next time you power-on the system.

### Power Failure Recovery

When power returns after an AC power failure, you may choose to either power-on the system manually or let the system power-on automatically.

#### USB

The system board supports the new USB 3.1 Gen 1. It is capable of running at a maximum transmission speed of up to 5 Gbit/s, or 625 MB/s. USB 3.1 reduces the time required for data transmission, reduces power consumption, and is backward compatible with USB 2.0. It is a marked improvement in device transfer speeds between your computer and a wide range of simultaneously accessible external Plug and Play peripherals.

### RTC Timer

The Real Time Clock (RTC) installed on the system board allows your system to automatically power-on on the set date and time.

# <span id="page-7-0"></span>**Chapter 2 - Hardware Installation**

### **Board Layout**

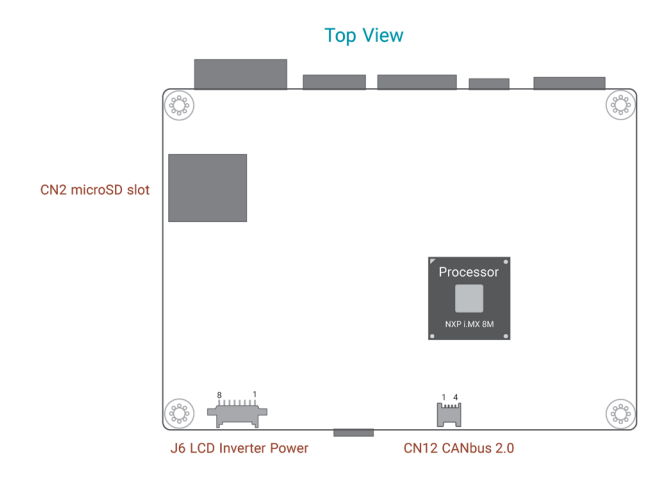

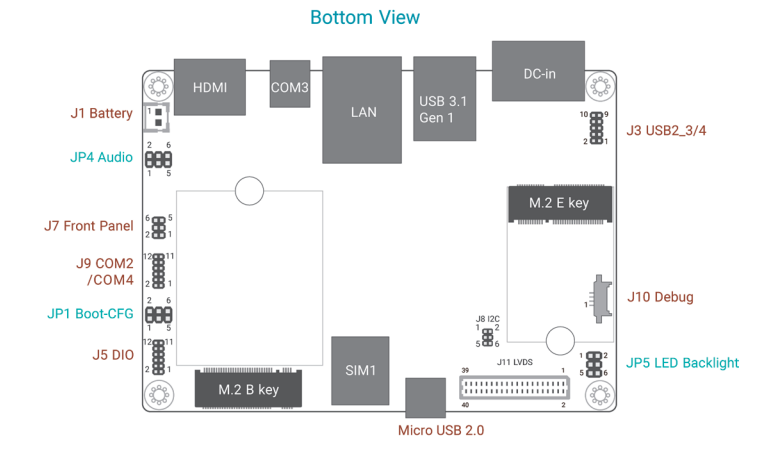

### **Note:**

Some components are optional and only available upon request.

# **Important:**

撑

Electrostatic discharge (ESD) can damage your board, processor, disk drives, add-in boards, and other components. Perform installation procedures at an ESD workstation only. If such a station is not available, you can provide some ESD protection by wearing an antistatic wrist strap and attaching it to a metal part of the system chassis. If a wrist strap is unavailable, establish and maintain contact with the system chassis throughout any procedures requiring ESD protection.

#### <span id="page-8-0"></span> $\blacktriangleright$  **CPU**

### Installing the Heat Sink

The CPU must be kept cool by using a heat sink, otherwise the CPU will overheat damaging both the CPU and system board.

1. Before you install the fan / heat sink, you must apply a thermal paste onto the top of the CPU. The thermal paste is usually supplied when you purchase the fan / heat sink assembly. Do not spread the paste all over the surface. When you later place the heat sink on top of the CPU, the compound will disperse evenly.

Some heat sinks come with a patch of pre-applied thermal paste. Do not apply thermal paste if the fan / heat sink already has a patch of thermal paste on its underside. Peel the strip that covers the paste before you place the fan / heat sink on top of the CPU.

- 2. Place the heat sink on top of the CPU. The 4 spring screws around the heat sink, which are used to secure the heat sink onto the system board, must match the 4 mounting holes around the board.
- 3. Screw tight two of the spring screws at opposite corners into the mounting holes. And then proceed with the other two spring screws.

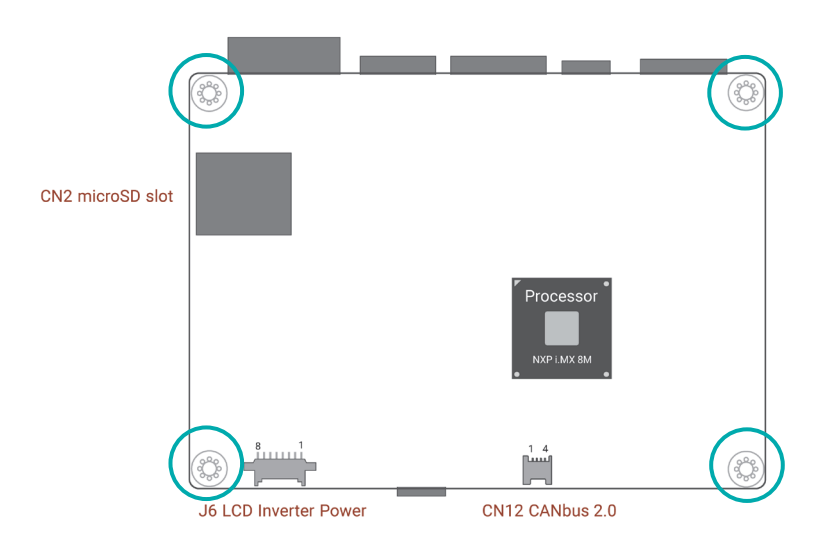

#### Mounting holes

### <span id="page-9-0"></span>X **Jumper Settings**

# Boot-CFG (JP1)

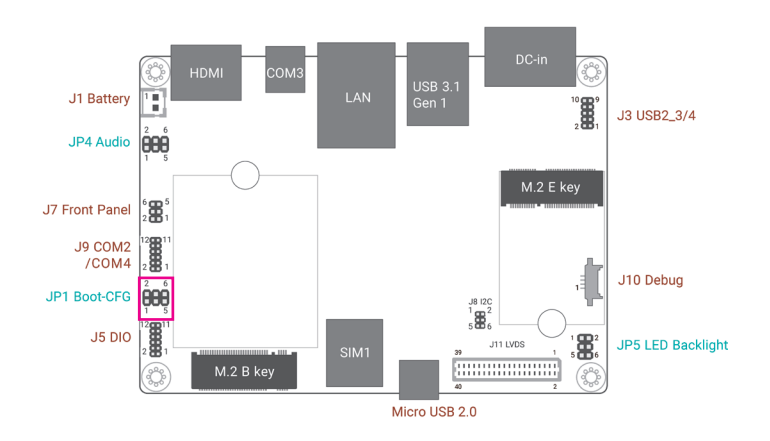

Audio (JP4)

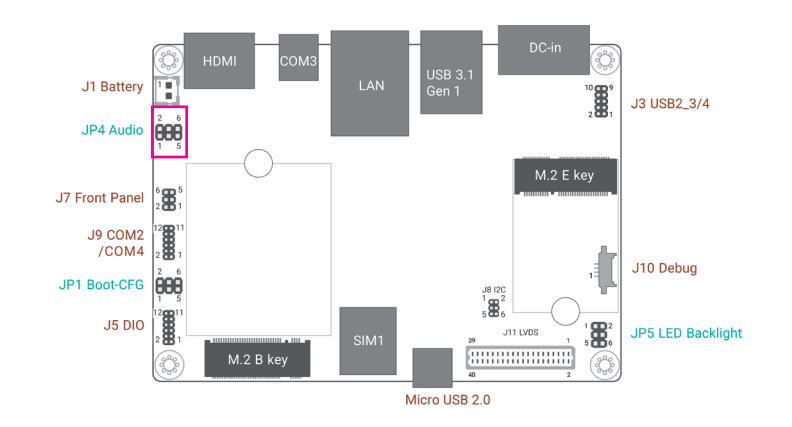

The JP1 is used to determine the Boot-CFG The JP4 is used to determine the Audio

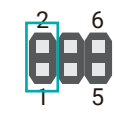

- 1-2 Off: Internal Boot (default)
- 1-2 On: Serial Downloader

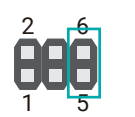

- 5-6 Off: EMMC@eSDHC (default)
- 5-6 On: uSD@eSDHC2

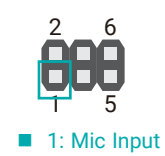

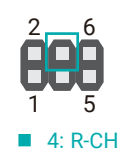

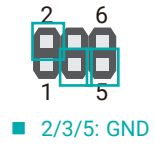

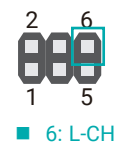

# <span id="page-10-0"></span>LED Backlight (JP5)

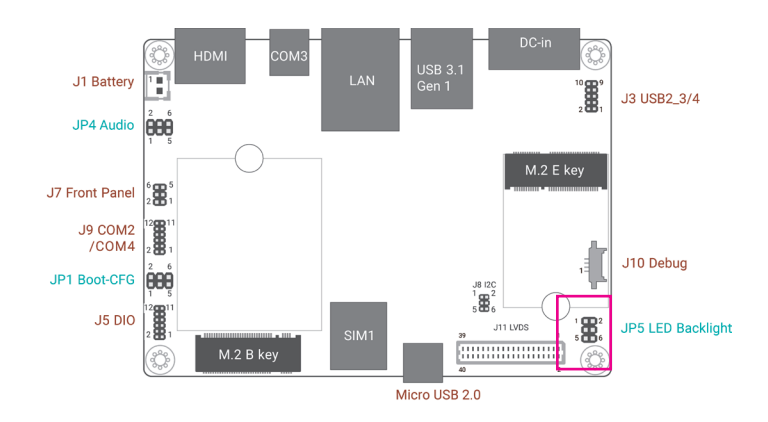

The JP5 is used to select the voltage level and power level of LED Blacklight: +5V or +3.3V for voltage and +12V or +5V for power.

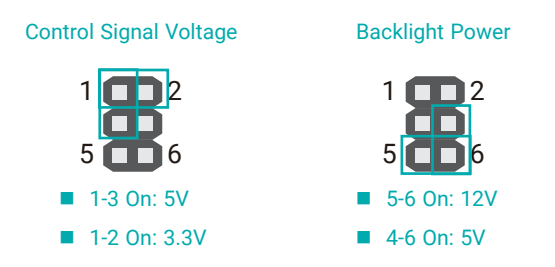

### <span id="page-11-0"></span>▶ External I/O Ports

**Rear**

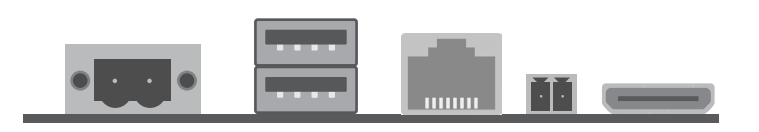

 $\sim$ 

**Front**

### **External I/O Ports**

#### +12V DC-in

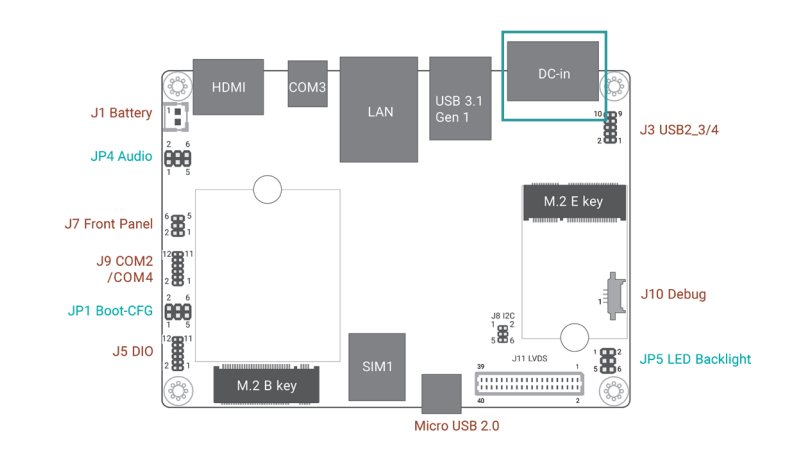

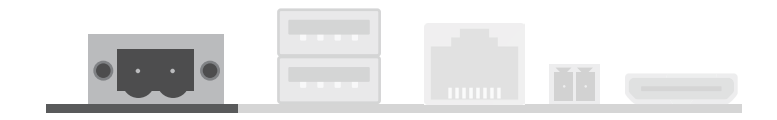

The external I/O ports consist of the following:

- 1 DC-in 2-poles Terminal Block
- 2 USB 3.1 Gen1
- 1 LAN
- $\cdot$  1 COM 3
- 1 HDMI
- Micro USB 2.0

This 2-poles terminal block is considered a low power solution. Connect a DC power cord to this terminal block. Using a voltage more than the recommended range may fail to boot the system or cause damage to the system board.

Use a power adapter with 12V DC output voltage. Using a voltage higher than the recommended one may fail to boot the system or cause damage to the system board.

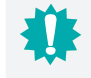

Important: DC Jack is available upon request.

#### <span id="page-12-0"></span>**External I/O Ports**

### USB 3.1 Gen 1 & Micro USB 2.0

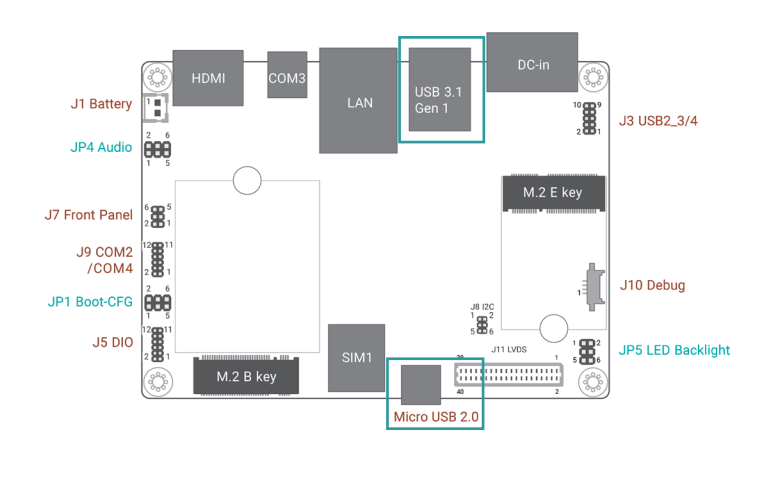

#### **External I/O Ports**

### LAN (RJ-45)

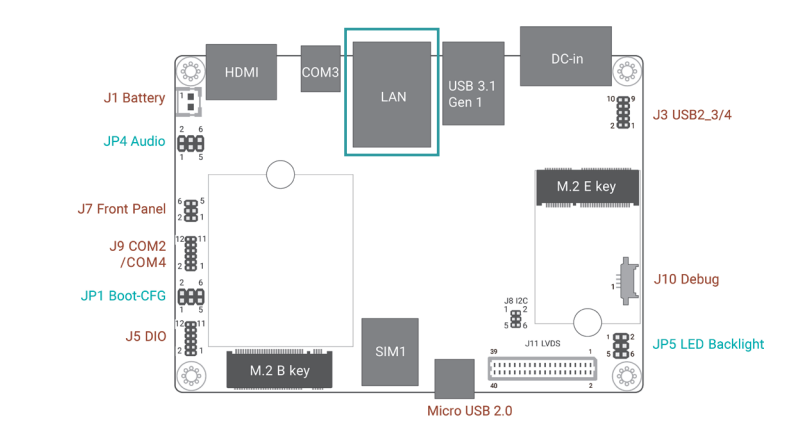

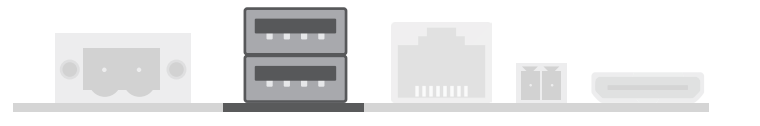

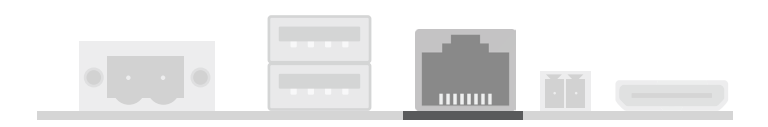

### LAN (RJ-45)

The onboard RJ45 LAN port allows the system board to connect to network by ethernet.

USB allows data exchange between your computer and a wide range of simultaneously accessible external Plug and Play peripherals. The system board is equipped with multiple USB Type - two USB 3.1 ports and 1 micro USB 2.0.

#### <span id="page-13-0"></span>**External I/O Ports**

### COM 3 (RS485)

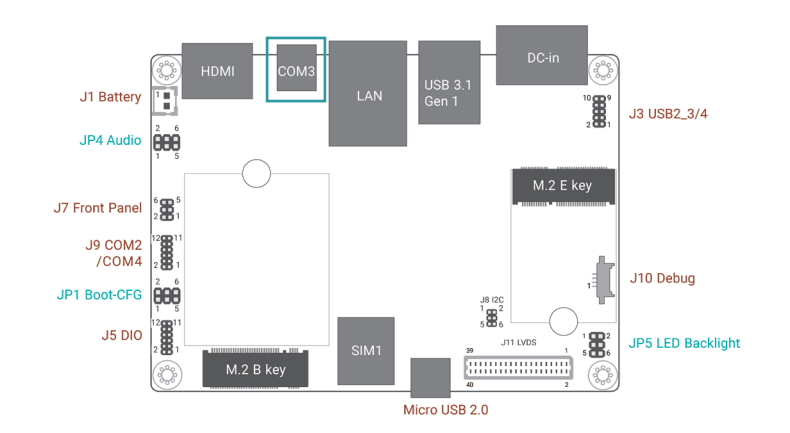

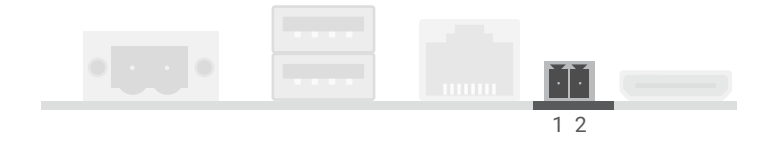

#### **External I/O Ports**

### Graphics Display

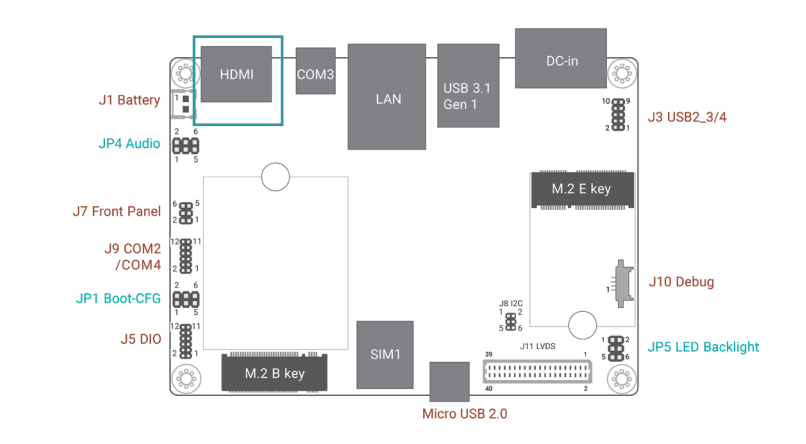

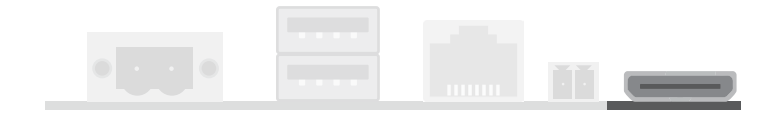

### COM 3 (RS485)

The COM 3 port provides 2-wire RS485 communication with support for auto flow control.

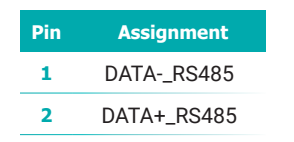

#### HDMI

The HDMI port which carries both digital audio and video signals is used to connect a LCD monitor or digital TV.

# <span id="page-14-0"></span>▶ Internal I/O Connectors

# J3 USB 2.0 Headers (3/4)

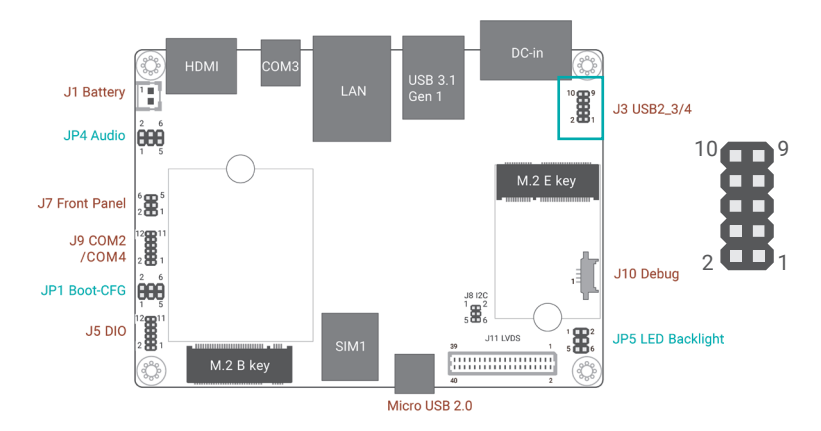

The USB device allows data exchange between your computer and a wide range of simultaneously accessible external Plug and Play peripherals.

The internal USB pin headers may be connected to a card-edge bracket. Install the card-edge bracket to an available slot at the rear of the system chassis and then insert the USB port cables to a connector.

#### Wake-On-USB Keyboard/Mouse

The Wake-On-USB Keyboard/Mouse function allows you to use a USB keyboard or a USB mouse to wake up the system from the S state(s).

#### $\Box$  J3 USB 2.0 Headers (3/4)

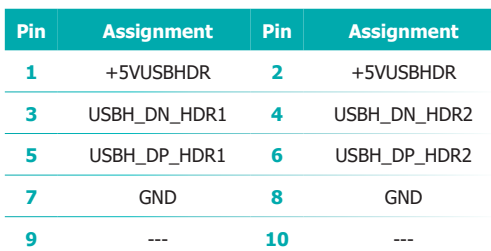

#### **Internal I/O Connectors**

### J10 Debug(COM1)

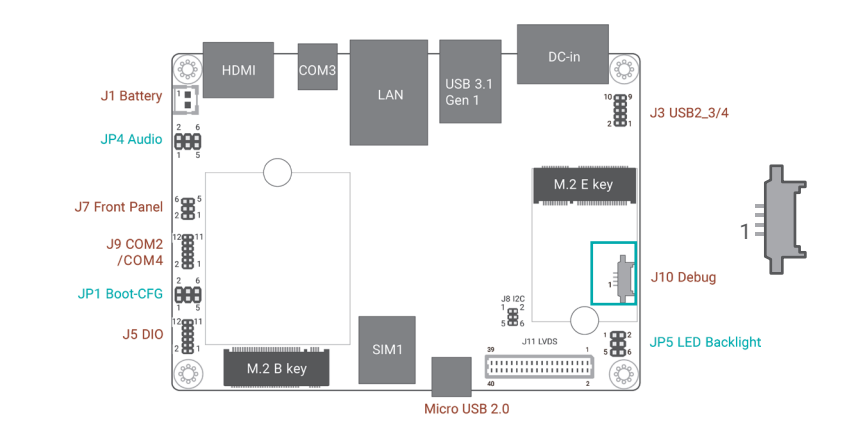

The debug connectors are used for debugging purposes.

# J10 Debug(COM1) **Pin Assignment 1** VDD\_3V3 **2** DEBUG\_UART1\_RXD **3** DEBUG\_UART1\_TXD **4** GND

#### <span id="page-15-0"></span> $\blacktriangleright$  Internal I/O Connectors

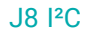

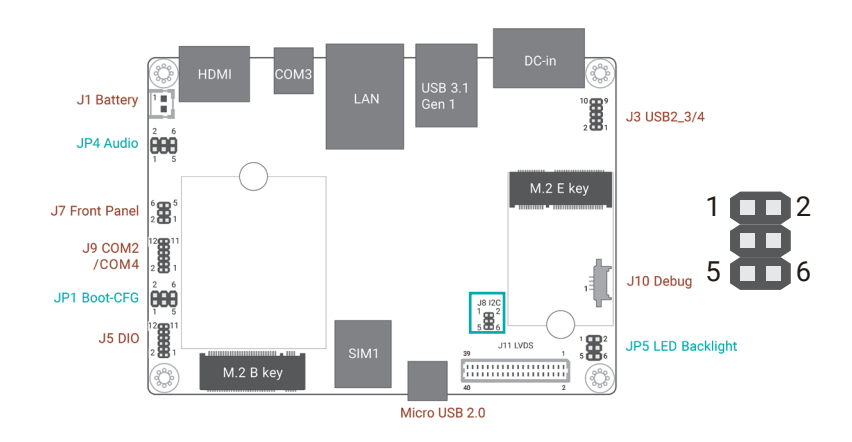

The I2C connector is used to monitor or communicate with system components.

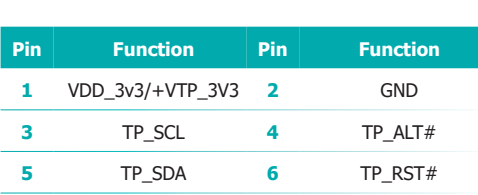

 $J8$  I<sup>2</sup>C

 $\blacktriangleright$  Internal I/O Connectors

J5 DIO

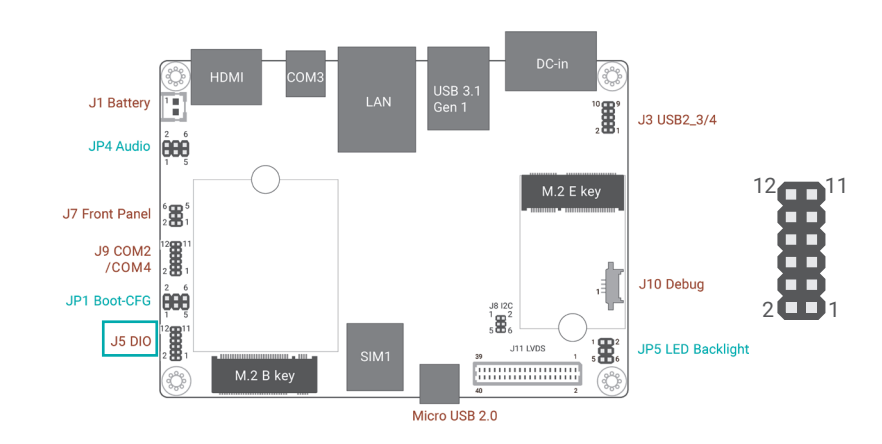

The Digital I/O connector supports 8-bit digital input/output signals to provide powering-on function of the connected devices.

 $J5$  DIO

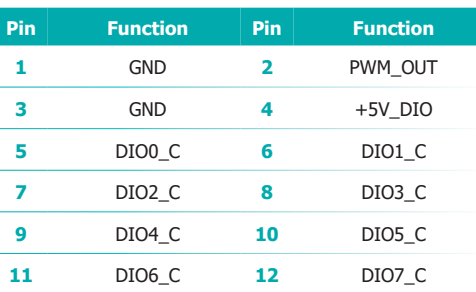

#### <span id="page-16-0"></span> $\blacktriangleright$  Internal I/O Connectors

### J11 LVDS

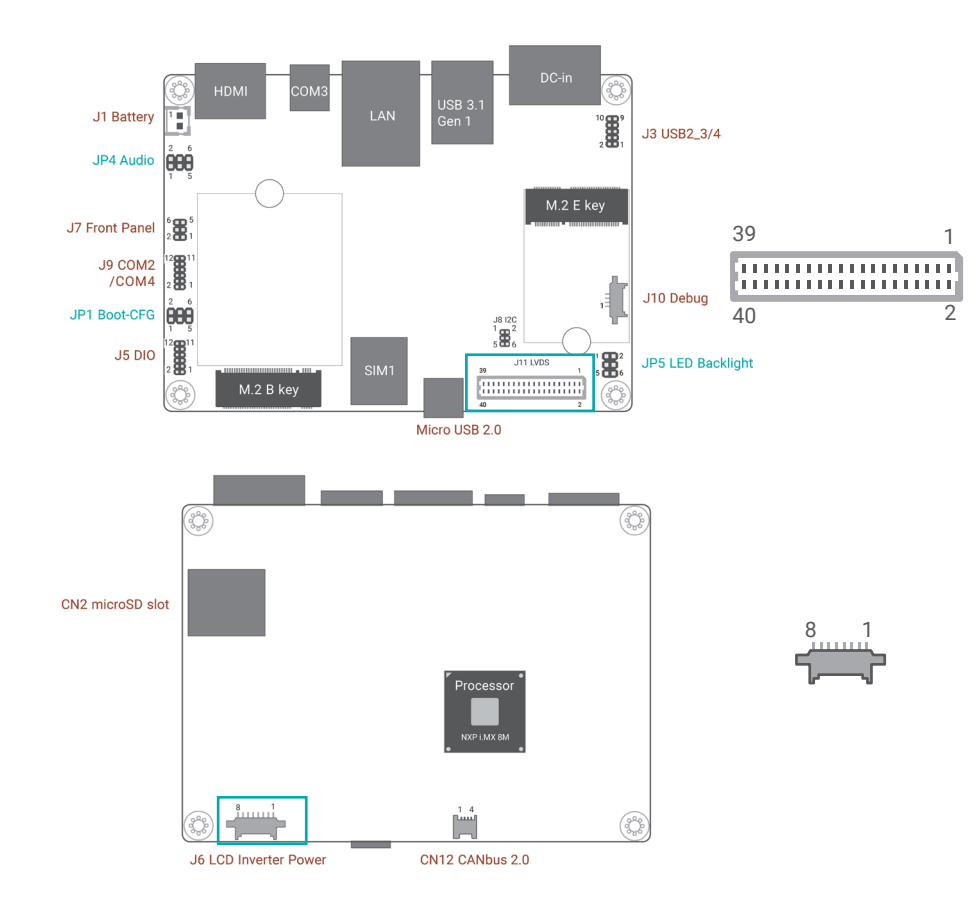

The system board allows you to connect a LCD Display Panel by means of the LVDS LCD panel connector and the LCD/Inverter power connector. These connectors transmit video signals and power from the system board to the LCD Display Panel.

Refer to the next page for the pin functions of these connectors.

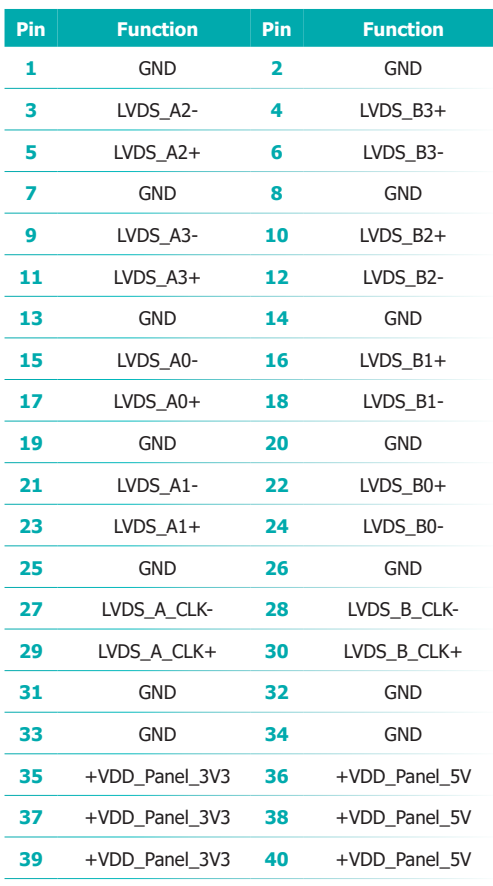

#### ■ J11 LVDS ■ J6 LED Backlight Driving

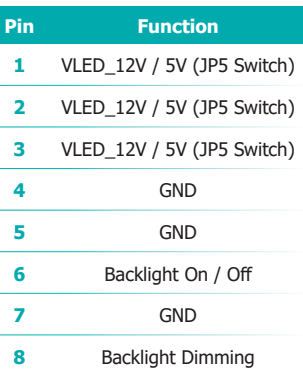

#### <span id="page-17-0"></span> $\blacktriangleright$  Internal I/O Connectors

# J9 COM2 / COM4

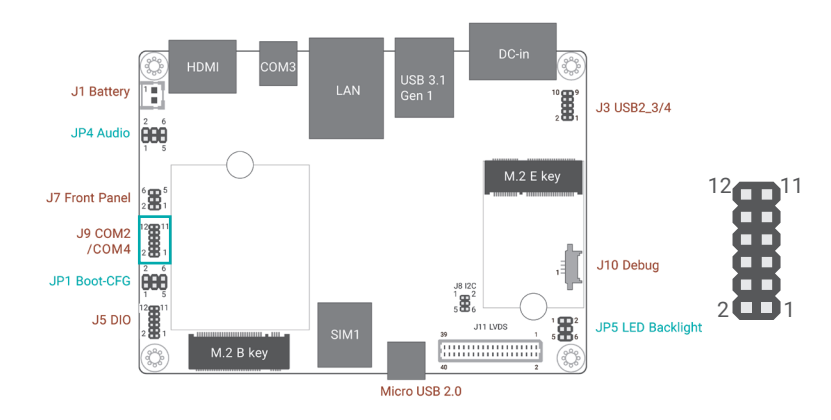

### J9 COM2 / COM4

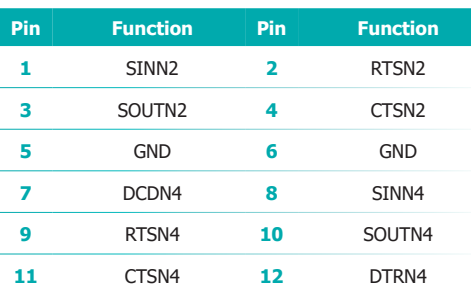

#### $\blacktriangleright$  Internal I/O Connectors

## J7 Front Panel

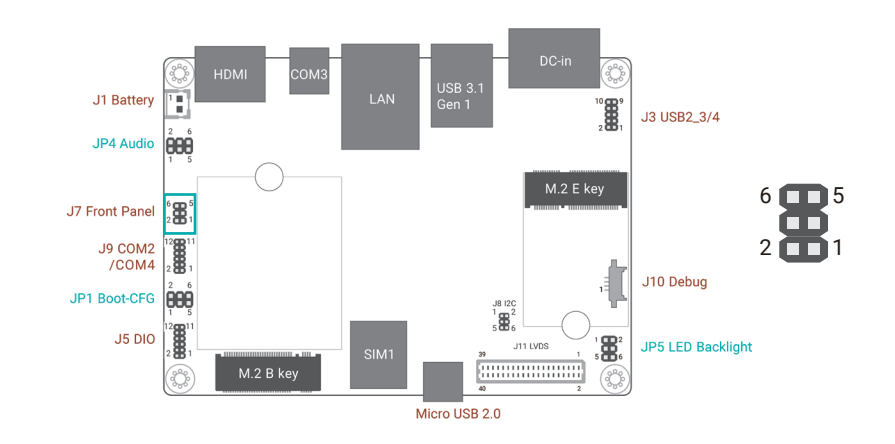

The front panel pin links to these functions below:

#### Power Button

This switch is used to power on or off the system.

### Reset Button

This switch allows you to reboot without having to power off the system.

#### Power\_LED

This LED indicates power status.

#### **J7** Front Panel

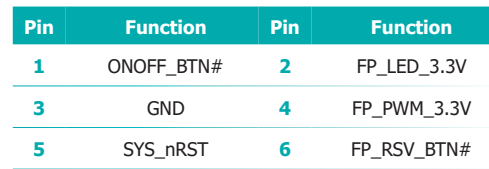

#### <span id="page-18-0"></span> $\blacktriangleright$  Internal I/O Connectors

### J1 Battery

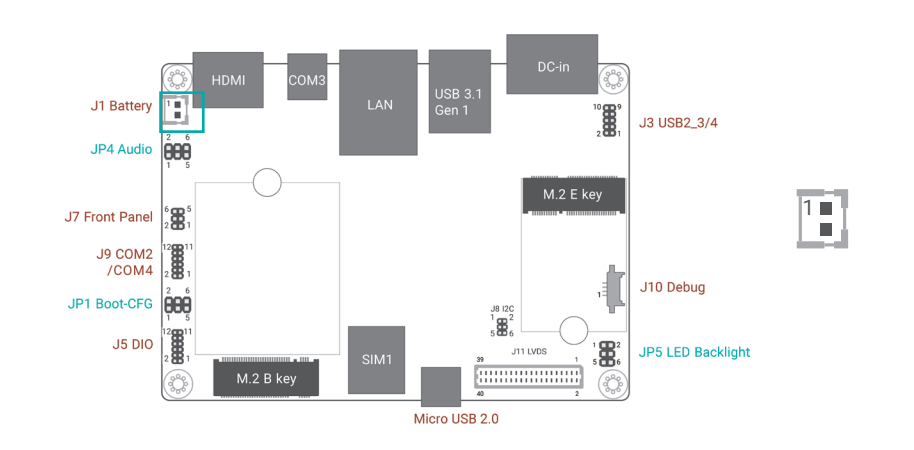

The lithium ion battery powers the real-time clock and CMOS memory. It is an auxiliary source of power when the main power is shut off.

#### Safety Measures

- Danger of explosion if battery incorrectly replaced.
- Replace only with the same or equivalent type recommend by the manufacturer.
- Dispose of used batteries according to local ordinance.
- The adhesive tape on the battery is used for flexible positioning. Its lifetime may be shrunk if exposed to high temperature.

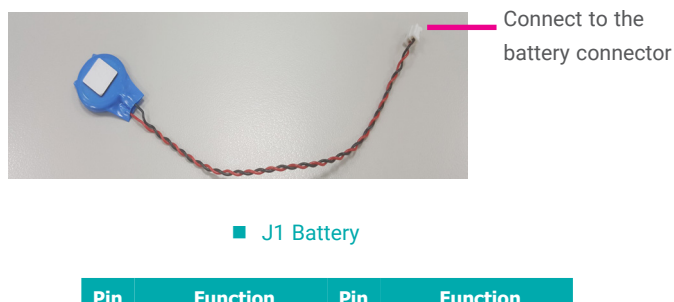

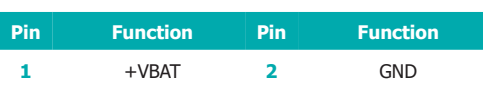

#### **Internal I/O Connectors**

### CN12 CANbus 2.0

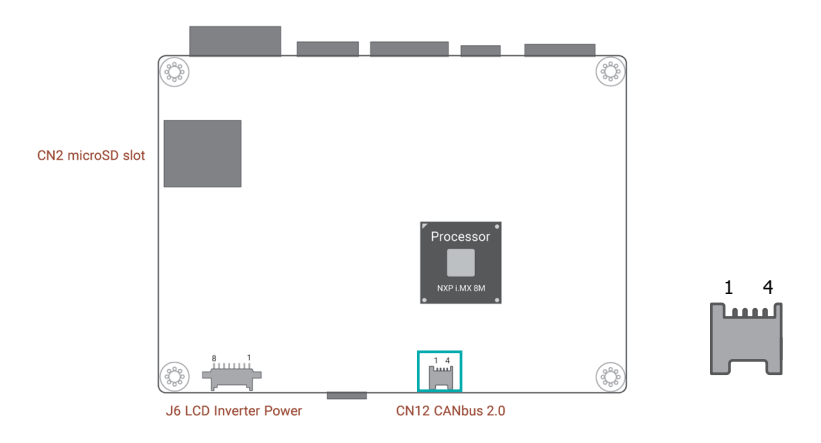

The CAN bus (Controller Area Network) connector is used for interconnecting electronic control units (ECUs).

#### CN12 CANbus

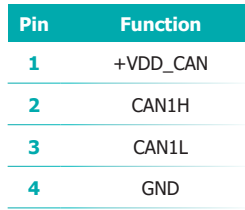

# <span id="page-19-0"></span>▶ Expansion Slots

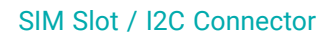

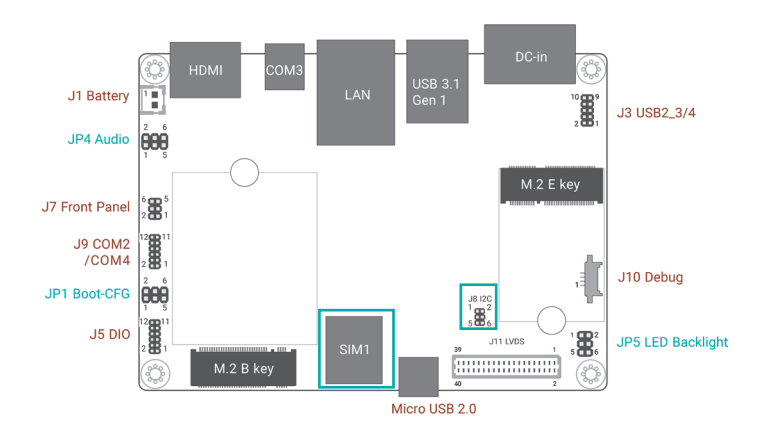

# microSD Socket

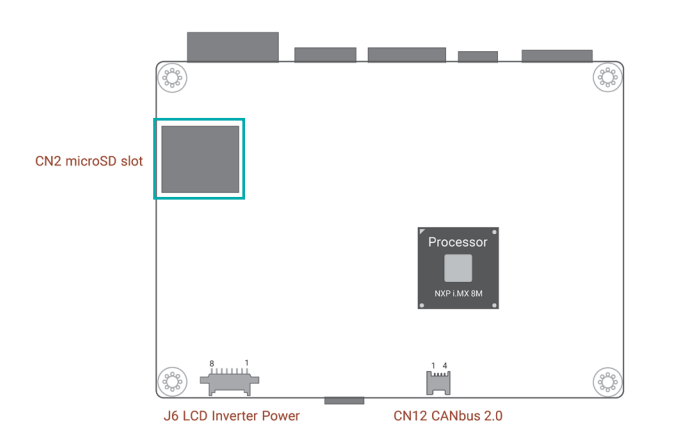

The microSD socket allows you to install a microSD card for the expansion of available storage.

#### SIM Slot

The SIM slot on the system board is used to insert a SIM card and can be used in conjunction with the Mini PCI Express slot to provide mobile communication capability.

#### I2C Connector

The I2C connector is used to monitor or communicate with system components.

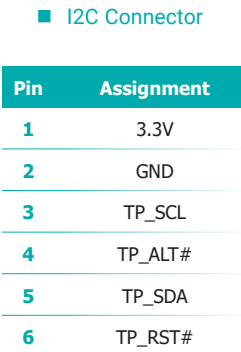

# <span id="page-20-0"></span>**Chapter 3 - Software User Guide**

## X **Yocto OS - Flash Images into eMMC/SD card using UUU tool**

1. **Must install necessary Windows drivers first** before flashing images by UUU tool.

- Unzip M8M051\_YQ\_x\_y\_nnn\_yymmdd\_0000\_LPDDR4GB.zip image package
- See [Quick Note](http://1. Must install necessary Windows drivers first if user would like to flash images using UUU tool in Windows7
• Unzip M8M051_YQ_x_y_nnn_yymmdd_0000_LPDDR4GB.zip image package
• See Quick Note in this file (UUU_Flash_Image_Guide_Yocto25_M8M051_Vn.m.docx)) in this file (UUU\_Flash\_Image\_Guide\_Yocto25\_M8M051\_Vn.m.docx)

2. Before flashing images into M8M051 device via UUU tool, user must configure BOOTCNFG to BOOT Type as Serial Download mode by plugging one jumper into JP1 shorting pin1 and pin2.

3. See the pictures shown as below.

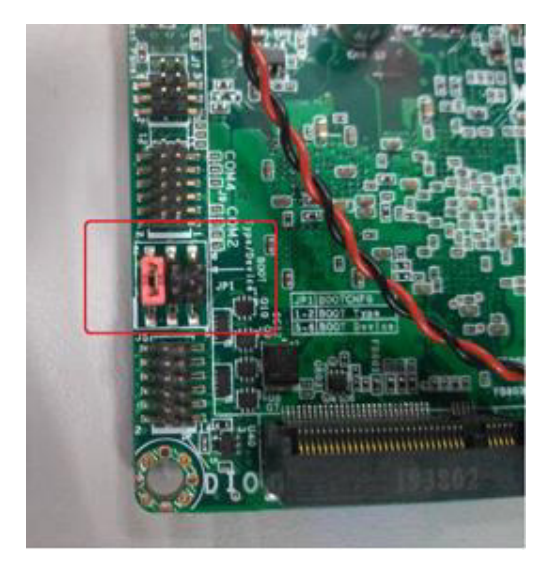

4. Connect M8M051 with PC via UART-USB debug board and USB cable for showing debug log at the terminal

• Connect M8M051 with PC via MicroUSB cable for flashing image

• Power on M8M051 (The adapter output voltage is 12V)

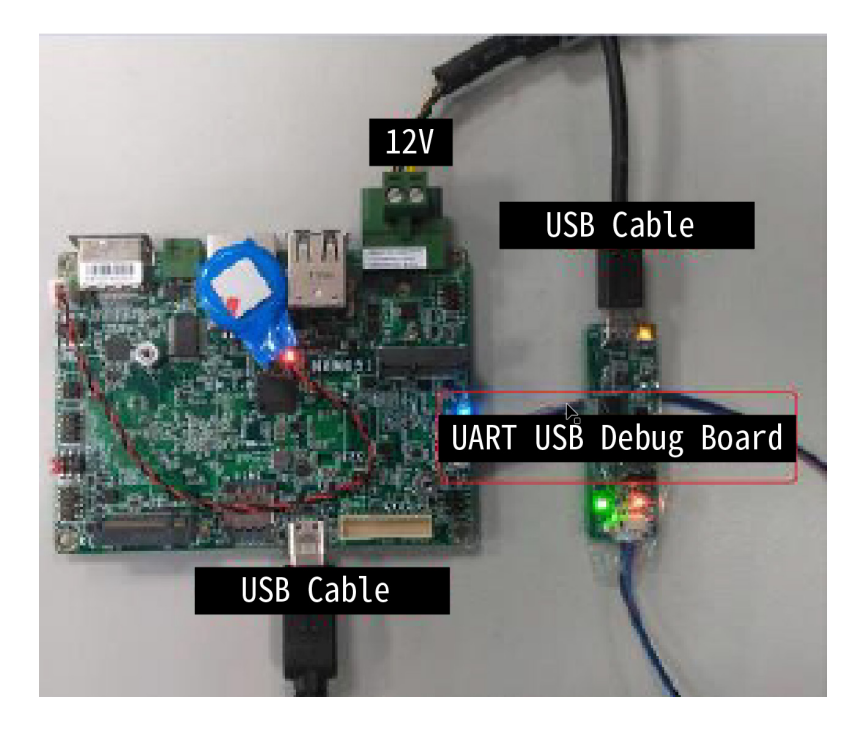

#### 5.

- Open the Command Prompt in Windows, or open the Terminal in Ubuntu after necessary preparations are done
- Enter image release folder
- Execute the following command, then wait for process complete

#### **For Windows:**

Flash all images into eMMC

#### **>uuu uuu\_emmc\_M8M051\_uboot-kernel-rootfs.uuu**

Flash necessary images except rootfs image into eMMC >uuu uuu\_emmc\_M8M051\_uboot-kernel.uuu

Flashing tool logs in Windows:

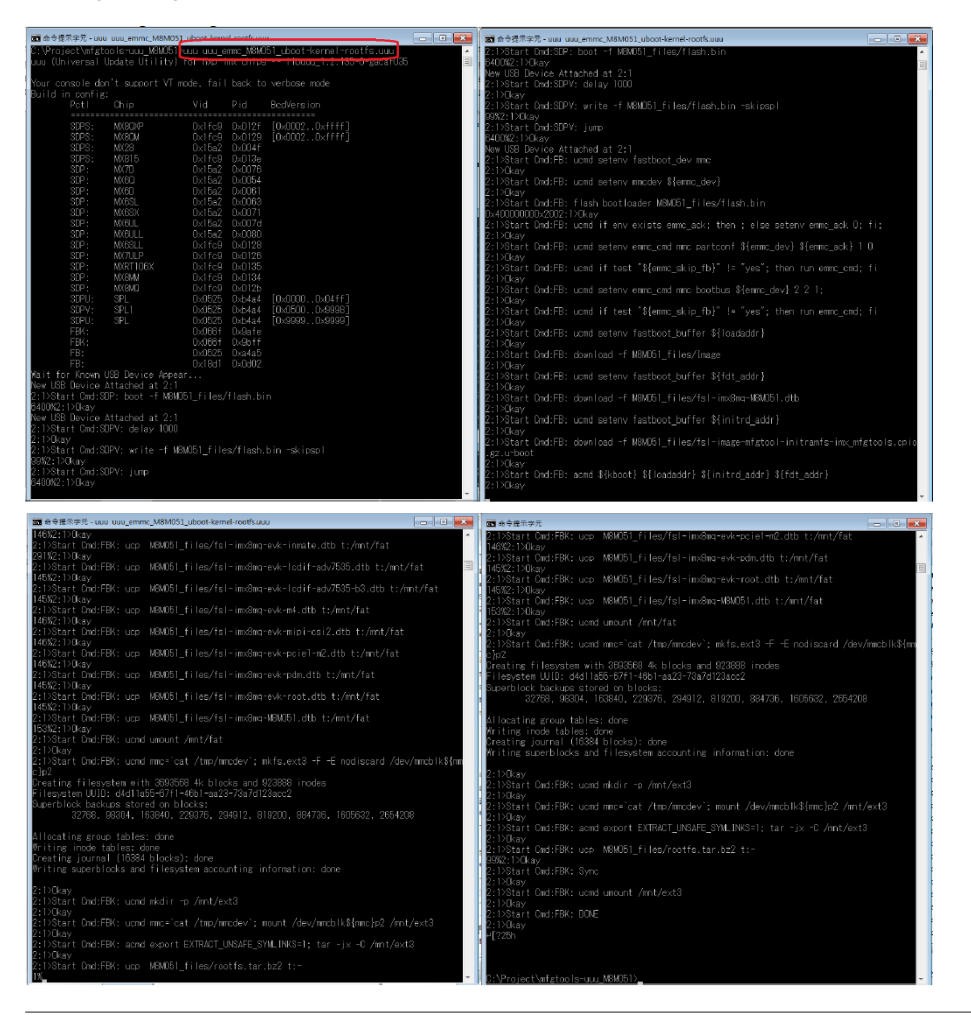

Sometimes, UUU flashing process might FAIL, because Windows are runtime installing necessary drivers. User can see the following processes be executed when flashing images into M8M051 device.

User must make sure necessary Windows drivers are installed, then the processes can complete automatically, or user can't flash images via UUU tool successfully.

- Execute UUU flashing process again after each following driver installation process completes.

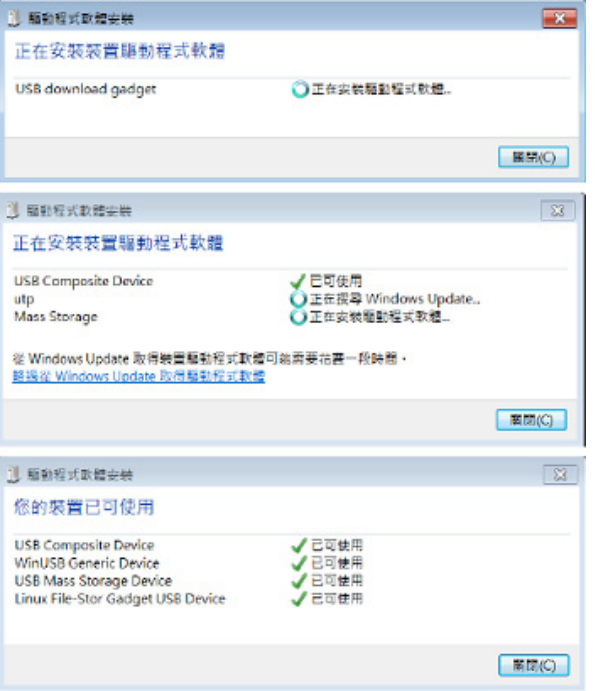

#### **For Ubuntu:**

\$ sudo ./uuu uuu\_emmc\_M8M051\_uboot-kernel-rootfs.uuu \$ sudo ./uuu uuu\_emmc\_M8M051\_uboot-kernel.uuu

<span id="page-22-0"></span>6.

- Turn off the device after flashing process completes

- Switch BOOTCNFG to BOOT Device, also alleged Normal mode, by removing all jumpers from JP1

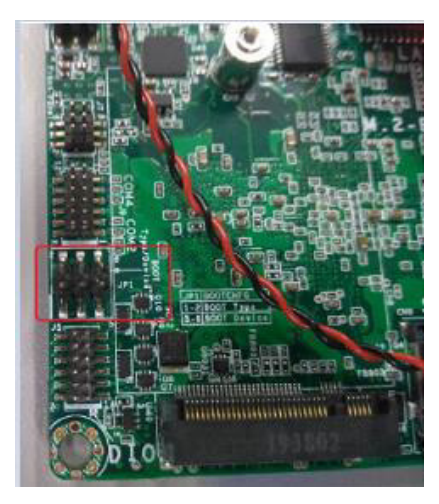

7. Turn on the device

#### **[Quick Note]**

From UUU.pdf (M8M051\_YQ\_x\_y\_nnn\_yymmdd\_00000\_LPDDR4GB.zip\mfg- tools-uuu\_M8M051\)

### ▶ Windows winusb driver install for Windows UUU tool

### 7.1 Background (Mandatory to flash image in Windows)

Find necessary files in the image release folder (\mfgtools-uuu\_M8M051\)

### 7.2 Install updated winusb inf file (Mandatory to flash image in Windows)

- Unzip winusb.zip to \mfgtools-uuu\_M8M051\
- Run install.bat with administrator permission

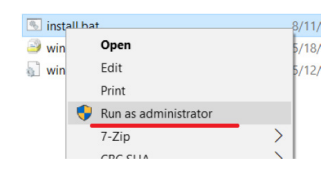

- Wait for the success message to show.

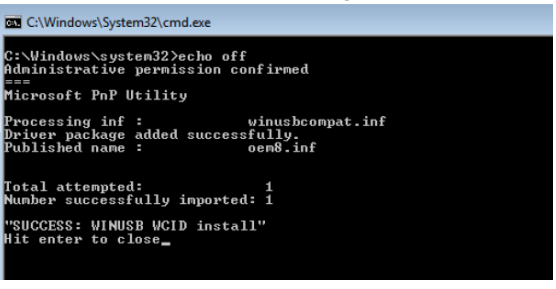

### 7.3 Use zadig to install winusb driver (Mandatory to flash image in Windows)

Following method can be applied if above methods failed.

- Run \mfgtools-uuu\_M8M051\zadig-2.4.exe and click Install WCID Driver.

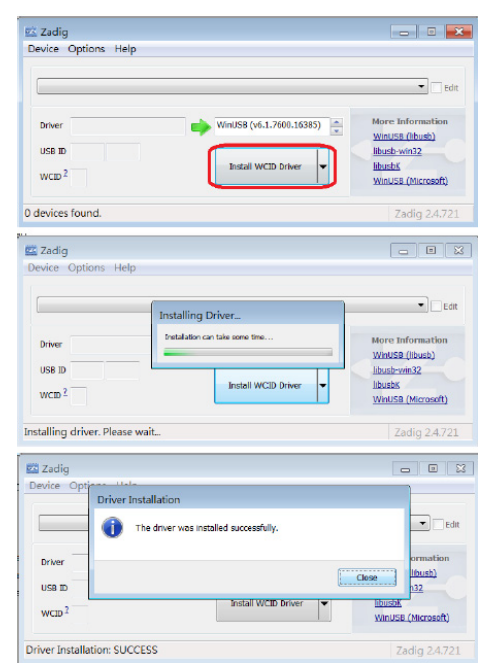

- Reboot Windows after drivers installed, windows will install necessary USB download gadget driver.

# <span id="page-23-0"></span>X **Flash image into SD card**

### 8.1 Insert SD card to device

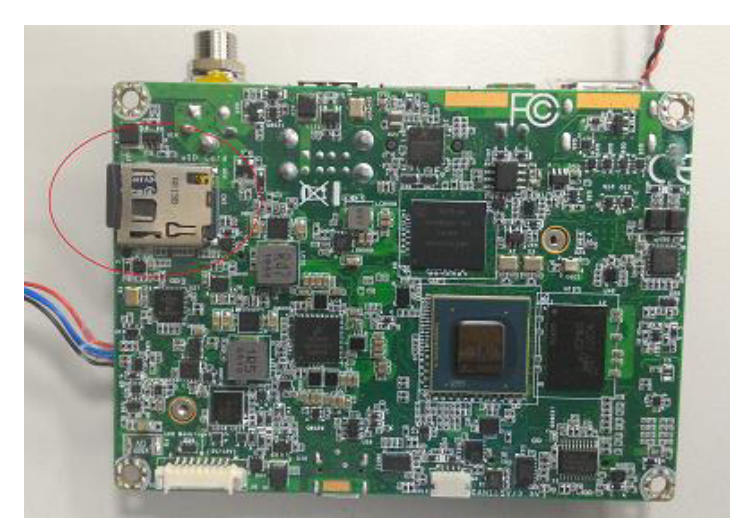

### 8.2 SD boot mode configuration change

Connect JP1 as below picture and power on device to force it to enter SD card download mode.

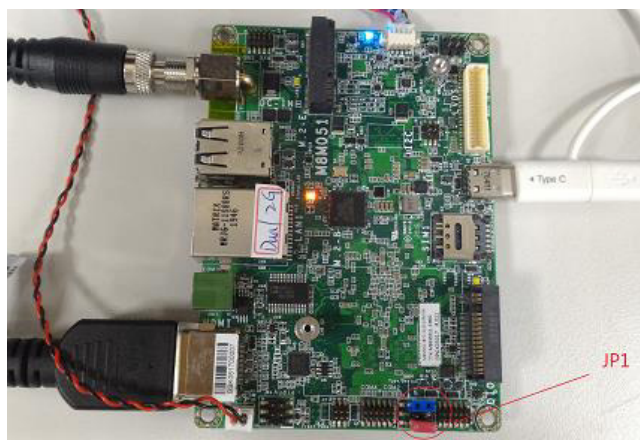

### 8.3 SD card flash commands in Ubuntu:

Flash u-boot/kernel/rootfs images:

\$ sudo ./uuu uuu\_sdcard\_M8M051\_uboot-kernel-rootfs.uuu

Flash u-boot/kernel images:

\$ sudo ./uuu uuu\_sdcard\_M8M051\_uboot-kernel.uuu

### 8.4 SD card flash commands in windows:

Flash u-boot/kernel/rootfs images:

> uuu uuu\_sdcard\_M8M051\_uboot-kernel-rootfs.uuu

Flash u-boot/kernel images:

> uuu uuu\_sdcard\_M8M051\_uboot-kernel.uuu

### 8.5 SD boot mode configuration change

Connect JP1 as below picture and power on device to force it to enter SD card boot mode.

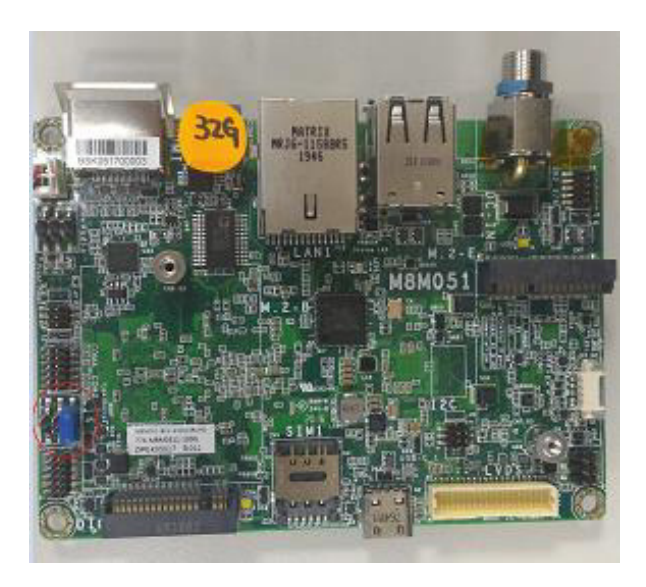

ver.011\_A\_1-1221\_19-20

# <span id="page-24-0"></span>X **Android OS - Flash Images into eMMC/SD card using UUU tool**

- 1. Before flashing images into M8M051 device via UUU tool, user must configure BOOTCNFG to BOOT Type as Serial Download mode by plugging one jumper into JP1 shorting pin1 and pin2
- 2. See the pictures shown as below

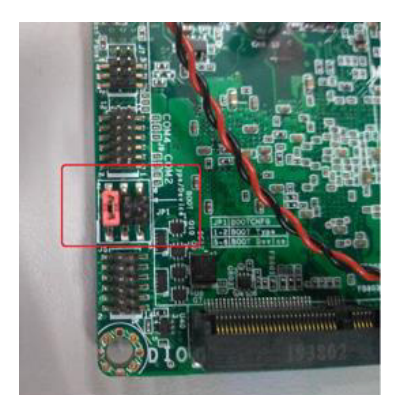

- 3. Connect M8M051 with PC via UART-USB debug board and USB cable for showing debug log at the terminal
	- Connect M8M051 with PC via MicroUSB cable for flashing image
	- Power on M8M051 (The adapter output voltage is 12V)

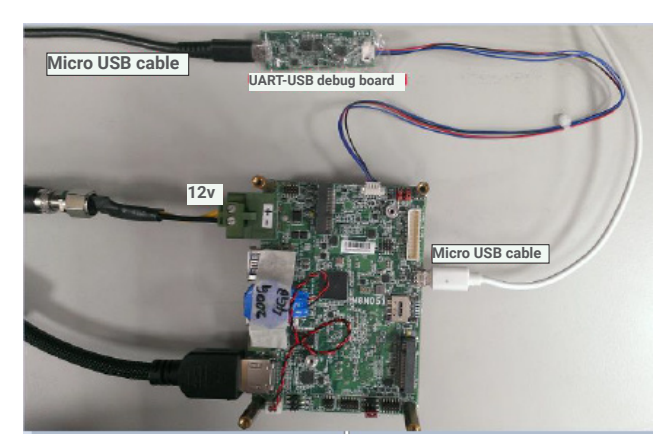

- 4. Open the Command Prompt in Windows, or open the Terminal in Ubuntu after necessary preparations are done
	- Enter image release folder
	- Execute the following command, then wait for process complete)

#### For Ubuntu:

\$ chmod 777 uuu\_imx\_android\_flash.sh

\$ chmod 777 uuu

\$ sudo ./uuu\_imx\_android\_flash\_hdmi.sh -f imx8mq -a –e ( for HDMI panel image) \$ sudo ./uuu\_ imx\_android\_flash\_lvds.sh -f imx8mq -a –e ( for LVDS panel image)

#### For Windows:

>uuu\_imx\_android\_flash\_hdmi.bat -f imx8mq -a –e ( for HDMI panel image) >uuu\_imx\_android\_flash\_lvds.bat -f imx8mq -a –e ( for LVDS panel image)

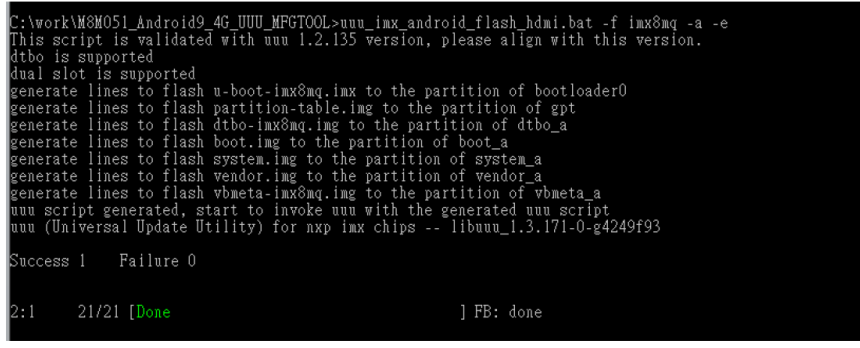

P.S. M8M051 UUU MFGTool must be put on local disk not network disk.

- 5. Turn off the device after flashing process complete.
	- • Switch BOOTCNFG to BOOT Device, also alleged Normal mode, by removing all jumper from JP1

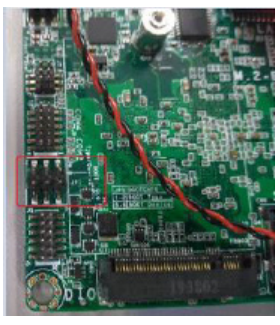

6. Turn off the device

ver.011\_A\_1-1221\_19-

# <span id="page-25-0"></span>▶ Software Features

# General Support List

(\*) is depended on the NXP support.

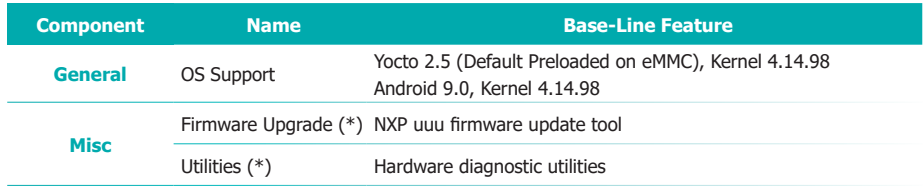

# Linux AP/API Support List

(\*) is depended on the NXP support.

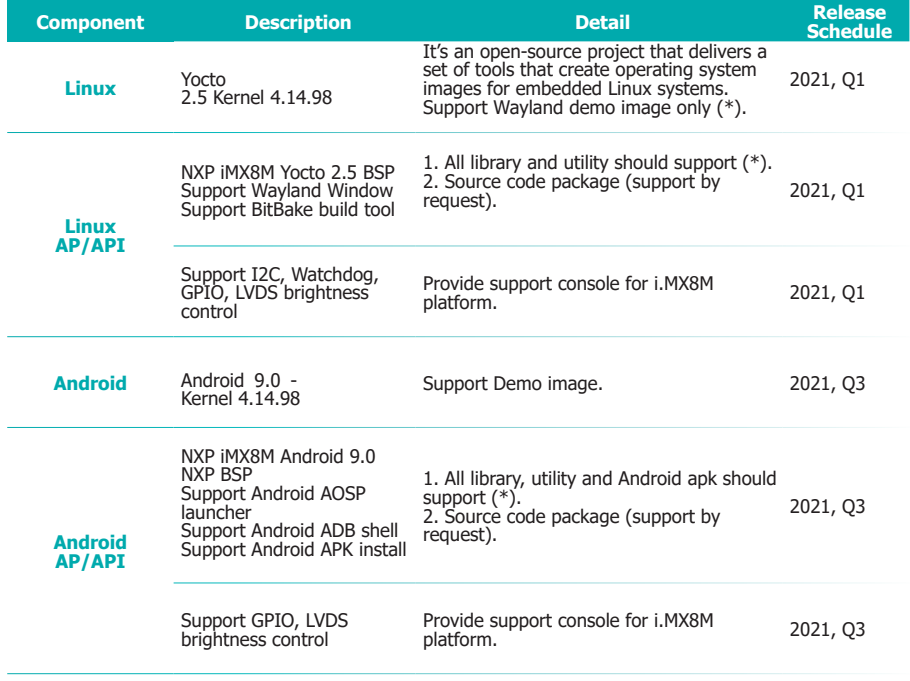

# Yocto Support List

(\*) is depended on the NXP support.

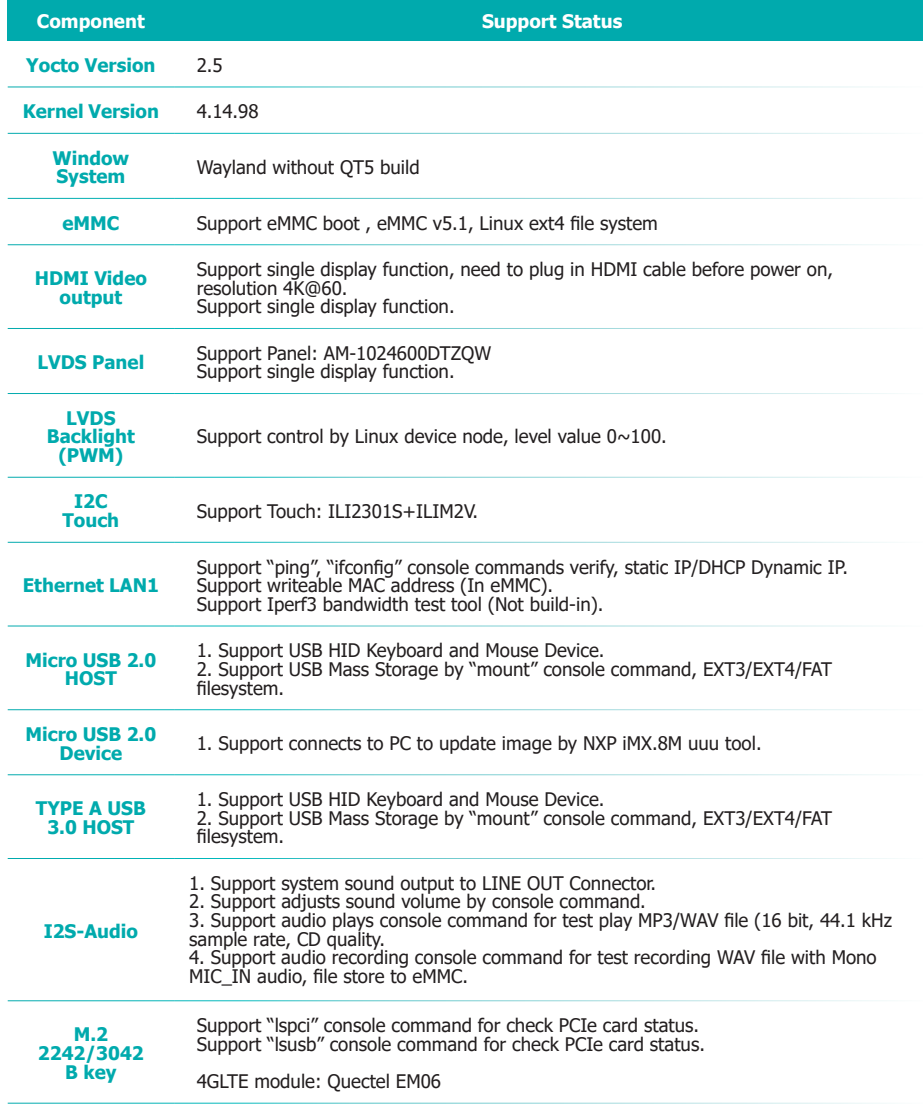

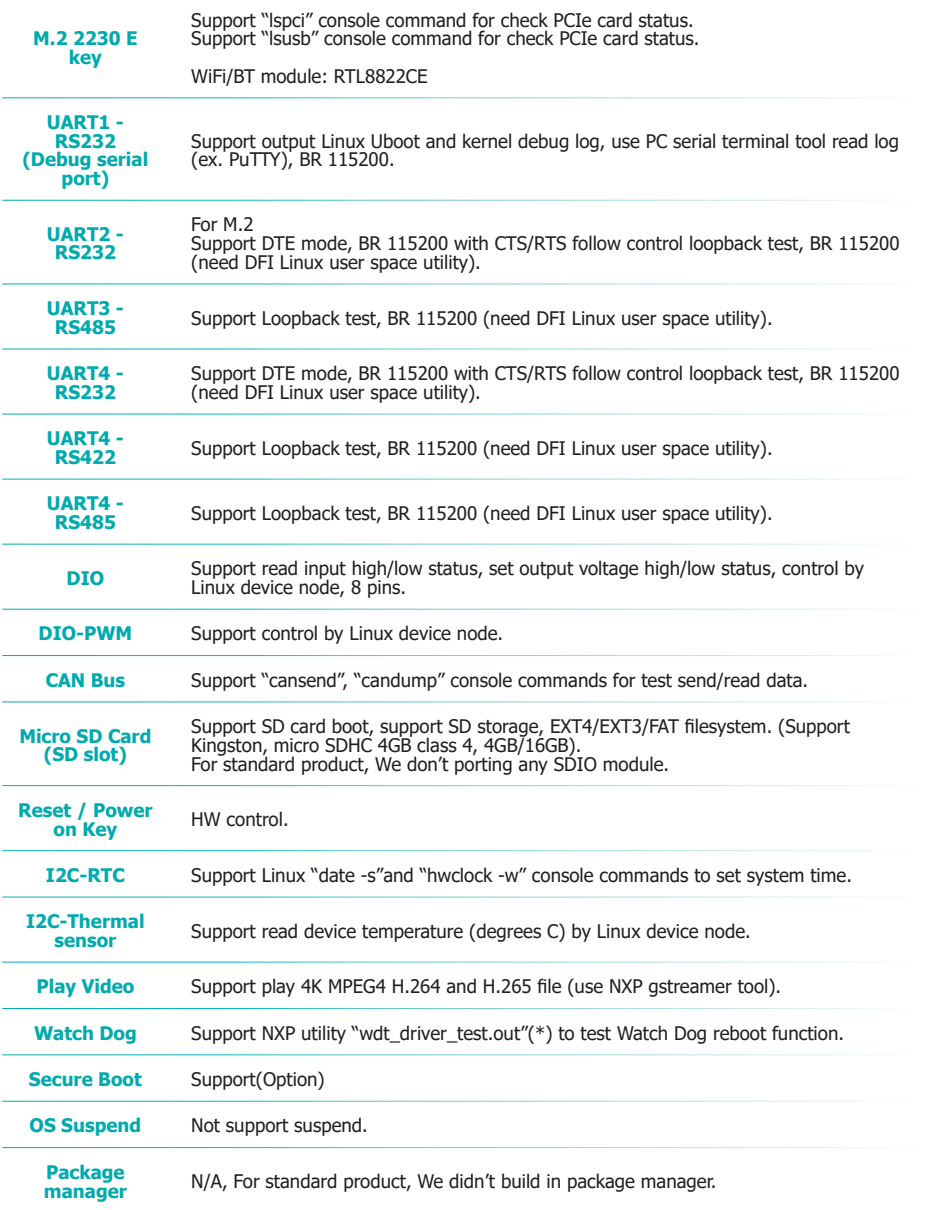

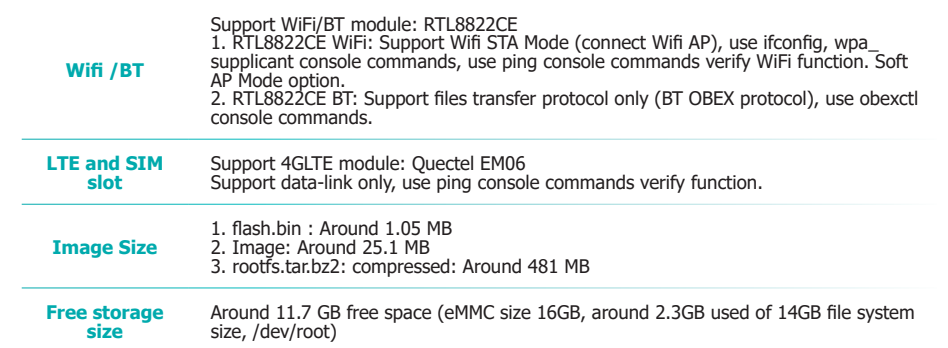

# <span id="page-27-0"></span>Android Support List

(\*) is depended on the NXP support.

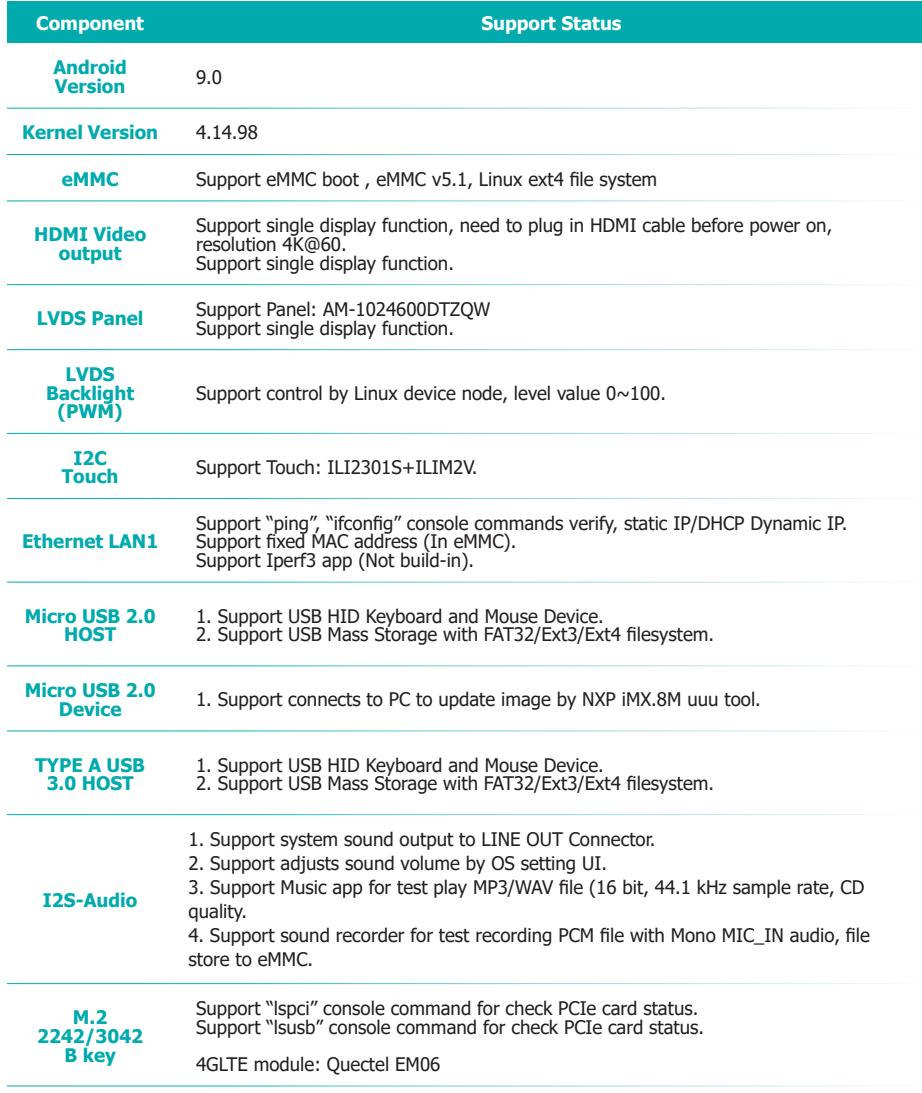

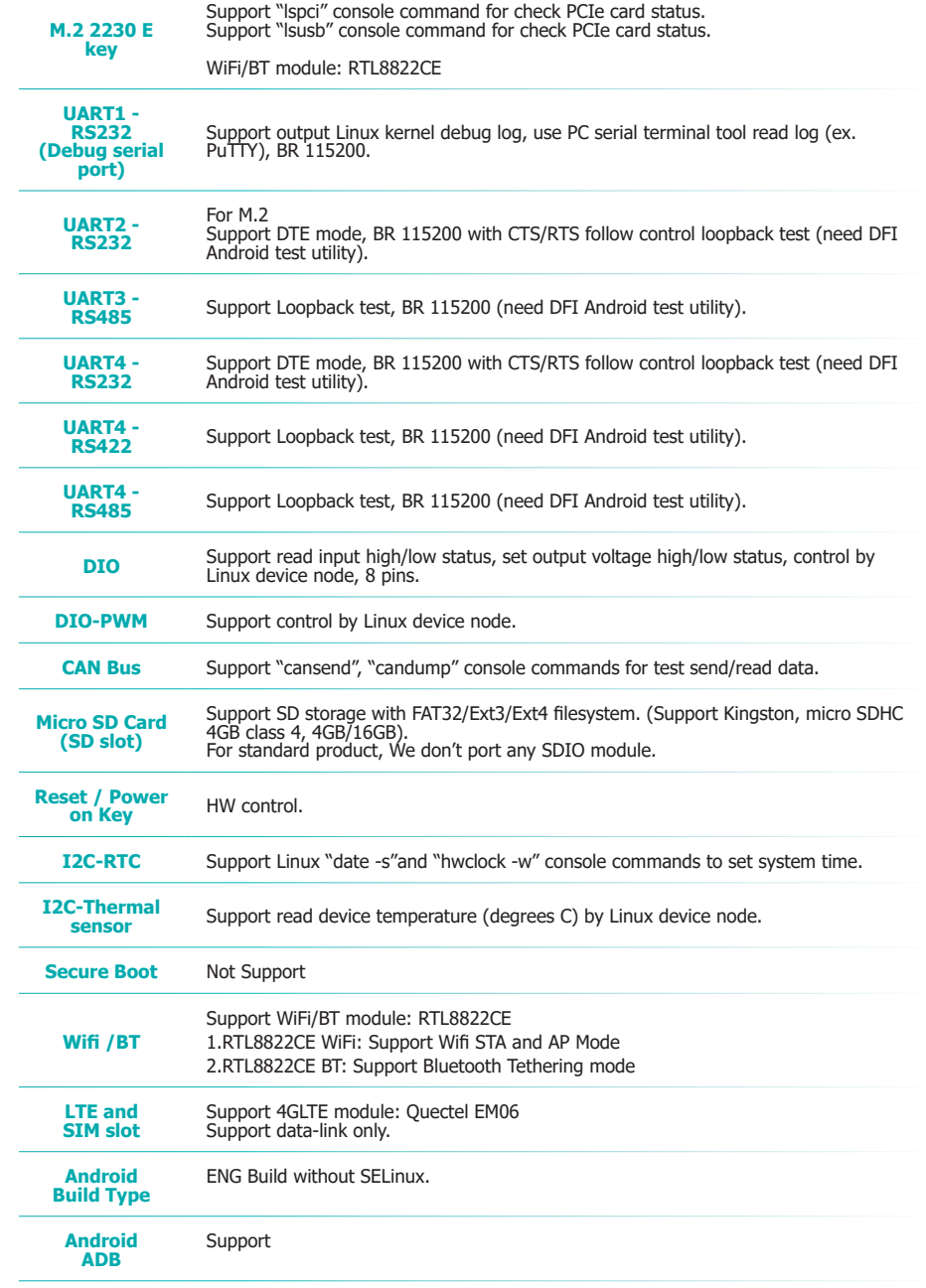

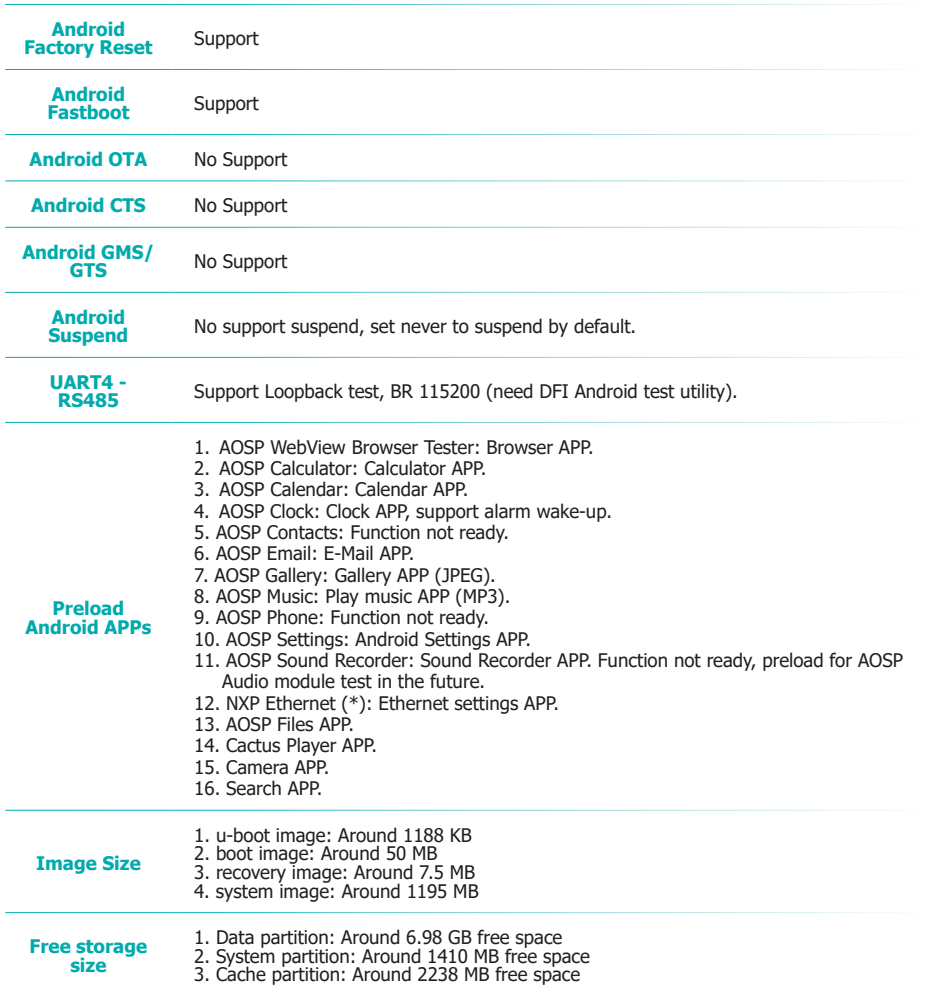